# **NUEVO PROGRAMA DE GESTION DE AULA: SIESTTA**

Por Noemí Álvarez Vallina

Las Tecnologías de la Información y la Comunicación en ámbito educativo, ya no se utilizan únicamente para usarlas en el proceso de enseñanza-aprendizaje, sino también para gestionar el aula y el centro.

**SIESTTA** es un software creado por docentes para docentes. Su objetivo consiste en incrementar la eficiencia a la hora de gestionar toda la información que se genera durante el proceso educativo, dentro y fuera del aula. De esta forma, la aplicación ofrece utilidad desde un punto de vista doble. Por un lado, el docente tendrá un acceso rápido y sencillo a todos sus datos y podrá visualizar y generar informes siempre actualizados. Por otro, las familias del alumnado estarán al día de los datos que les interesan, tanto por vía web como mediante documentos escritos.

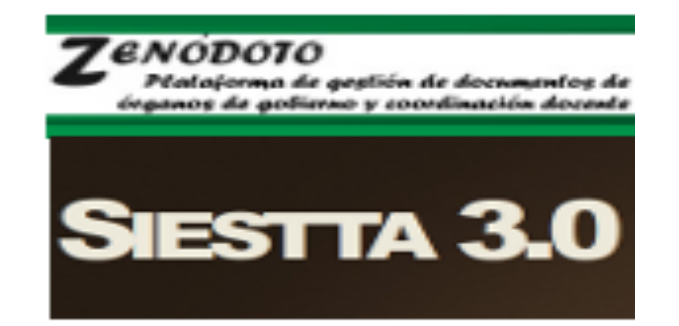

Con SIESTTA, el docente puede:

- Registrar datos sobre asistencia, calificaciones, tareas, observaciones, entrevistas.
- Disponer de una agenda personal donde estar al día de fechas de examen, citas privadas, mensajes, etcétera.
- Acceder a las fichas de su alumnado, disponiendo en segundos de la información requerida.
- Generar boletines actualizados al momento actual.
- Generar informes de asistencia, calificaciones, tareas, observaciones, tanto individuales como de agrupamiento.
- Comunicarse con las familias y resto de docentes del Centro.
- Generar y gestionar correspondencia.
- Generar informes de tutoría y de resultados de evaluación.

## Con SIESTTA, las familias pueden:

- Acceder a los datos de asistencia, calificaciones, tareas y observaciones registrados por los docentes.
- Comunicarse con los docentes mediante mensajería interna.
- Recibir correspondencia y boletines con la frecuencia que deseen sin que ello suponga un esfuerzo adicional.
- En resumen, estar al día de la información que les interesa de manera personal y!confidencial.

SIESTTA no es un software de gestión de centros; es un software de **gestión de aula**, de la información docente que se genera en los procesos de enseñanza-aprendizaje. SIESTTA se centra en el objetivo de **comunicar** a las familias su información y de colaborar a la **transparencia** de la actividad docente, cualidad que consideramos fundamental en la dinámica educativa hoy en día.

SIESTTA es software experimental. Se distribuye con la intención de que sea útil, declinando toda responsabilidad sobre su uso y aplicación.

#### **USO DOCENTE DE SIESTTA**

El docente registrado en SIESTTA recibirá del administrador su nombre de usuario y clave. Además, parte con sus agrupamientos dados de alta y sus alumnos ya matriculados en éstos. Lo único que deberá realizar el docente antes de comenzar a usar a diario SIESTTA es declarar las actividades con las que calificará al alumnado y registrar su horario lectivo

#### **Acceso a SIESTTA por primera vez**

Una vez que el administrador nos ha facilitado nuestro nombre de usuario y clave, accedemos a la dirección web que nos indique, introducimos estos datos y pulsamos Acceder.

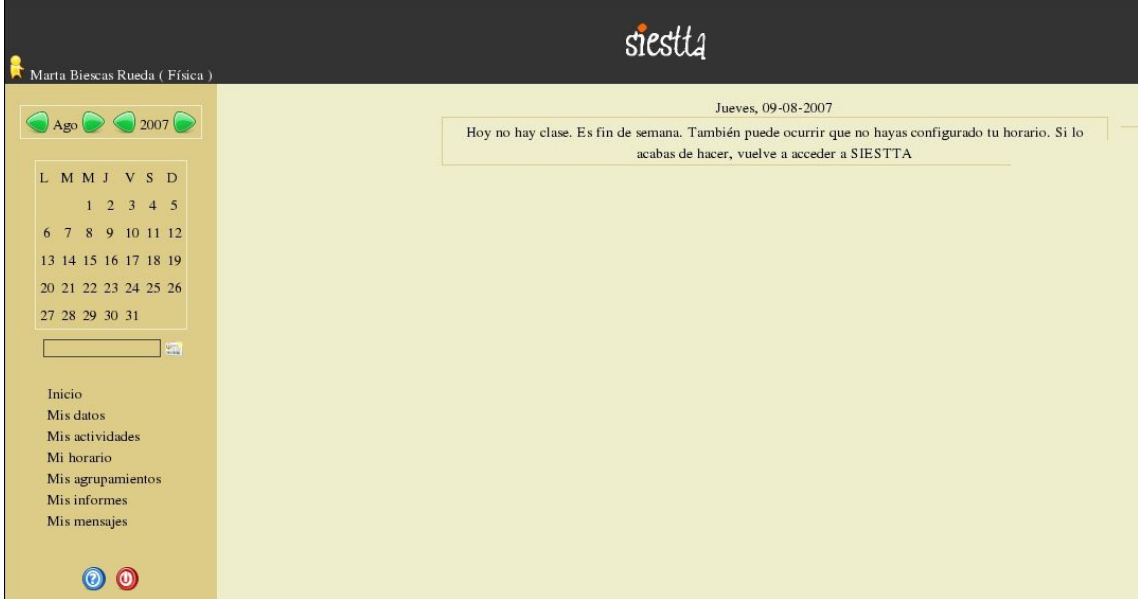

#### **Registro!del!horario**

Pulsando en el menú lateral sobre el enlace **Mi horario** se presentará en la zona principal un formulario desde el que registraremos las horas y las sesiones del curso académico.

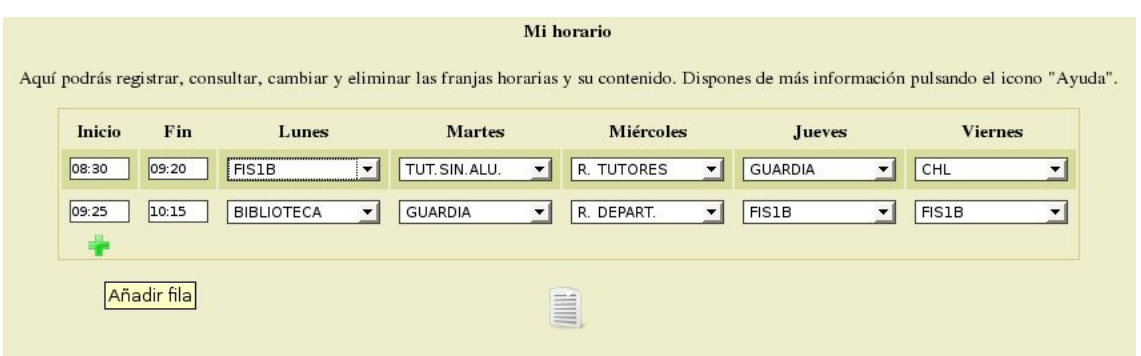

#### **Registro de las actividades**

Es conveniente, antes de realizar el registro de actividades, tener previamente planteadas las actividades (sus nombres, ponderaciones y períodos de vigencia).

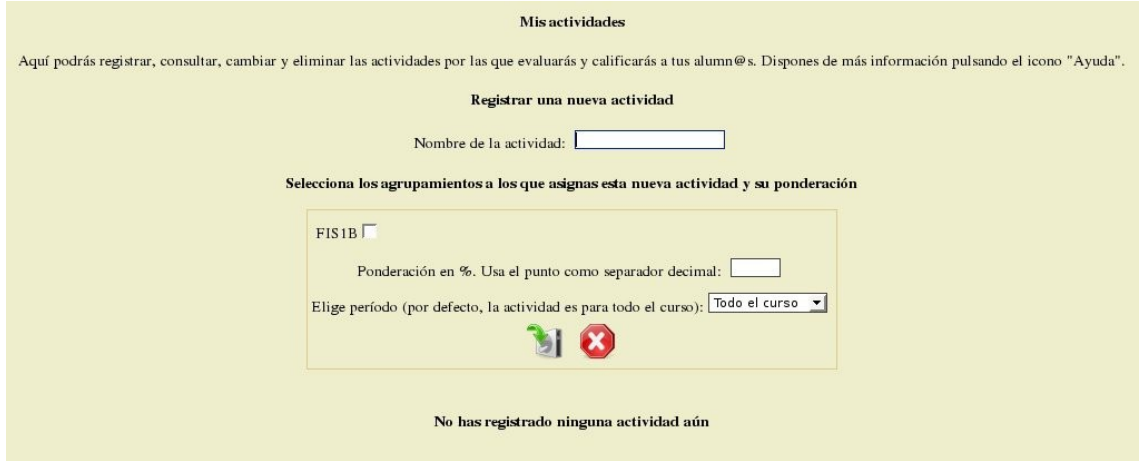

#### **Pasar lista**

Una vez que accedemos a SIESTTA en un día lectivo, nos encontraremos en la zona principal nuestro horario para el día actual. Para pasar lista en un agrupamiento, haremos clic en su enlace y nos trasladaremos a la lista de alumn@s. Esta lista se dispondrá en la pantalla a lo largo de tres columnas encontrando, en cada celda, la siguiente información:

1. Lista desplegable con el número de orden de agrupamiento. Esta lista contiene cuatro valores:

- 1. **F**: Falta de asistencia
- 2. **R**: Retraso

# 3. J: Falta de asistencia justificada

# 4. A: Anotación anulada

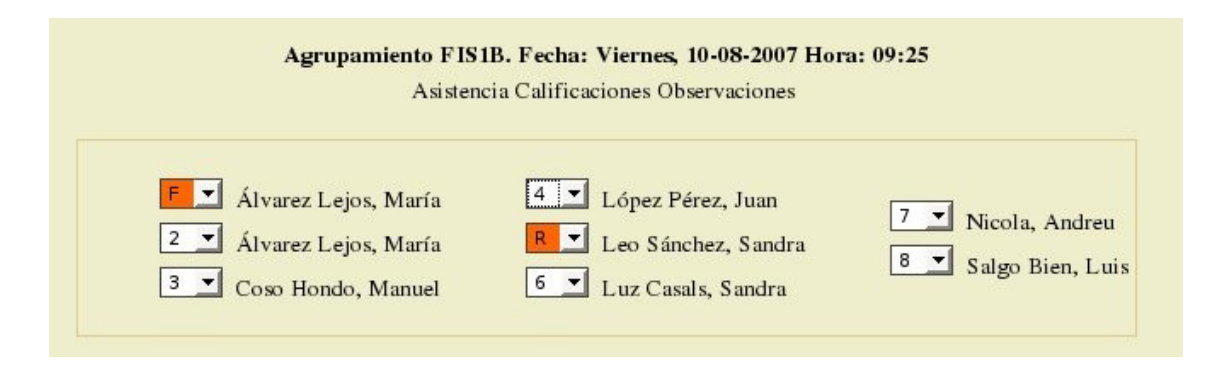

2. Apellidos de alumn@. Pulsando sobre ellos, nos trasladaremos a la ficha de éste.

3. Nombre de alumn@. Pulsando sobre él, emerge una ventana con su fotografía. Pasar lista es muy sencillo: basta seleccionar de la lista desplegable el valor apropiado. Una vez seleccionado, el dato queda grabado automáticamente y el campo cambia de color (naranja).

# **Modificar las faltas de otro día (justificando)**

Elegiremos el día lectivo, pulsaremos sobre él y en la zona central se cargará la agenda lectiva correspondiente a esa fecha. Pulsando sobre el agrupamiento elegido accederemos a los registros de asistencia que se hicieron ese día y podremos cambiar lo que deseemos volviendo a utilizar las listas desplegables.

# **Calificar!al!alumnado**

Desde el formulario de asistencia anterior se accede al de calificaciones.

Para ello se ha de pulsar el enlace Calificaciones que se encuentra en su parte superior. El formulario consta de los siguientes elementos:

1. Lista desplegable con las actividades asignadas al agrupamiento y período.

- 2. Campo de escritura general donde describir la actividad (obligatorio).
- 3. Campo de inserción de nota (uno por alumn@).
- 4. Apellidos (enlace hacia ficha) y nombre (enlace hacia fotografía).
- 5. Campo (oculto por defecto) para comentario individual (opcional).
- 6. Botón de registro.

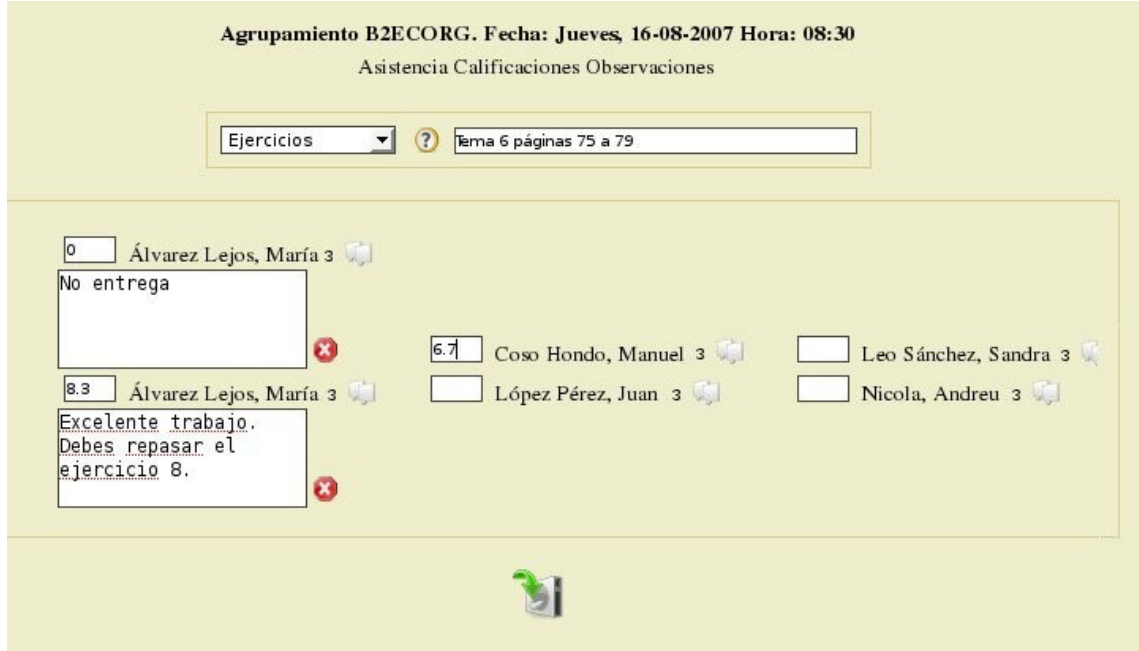

#### **Registro de observaciones**

Desde el formulario de asistencia puede accederse al de observaciones, pulsando sobre el enlace situado en su parte superior. Las observaciones individuales se corresponden con incidencias (positivas o negativas) que ocurren durante el proceso de aprendizaje del alumno. Estas observaciones serán, al igual que la asistencia y las calificaciones, por las familias y estarán disponibles en los boletines. El formulario de incidencias consta de los siguientes elementos:

- 1. Apellidos (enlace hacia ficha) y nombre (enlace hacia fotografía).
- 2. Campo (oculto por defecto) para comentario individual (opcional).

## 3. Botón de registro.

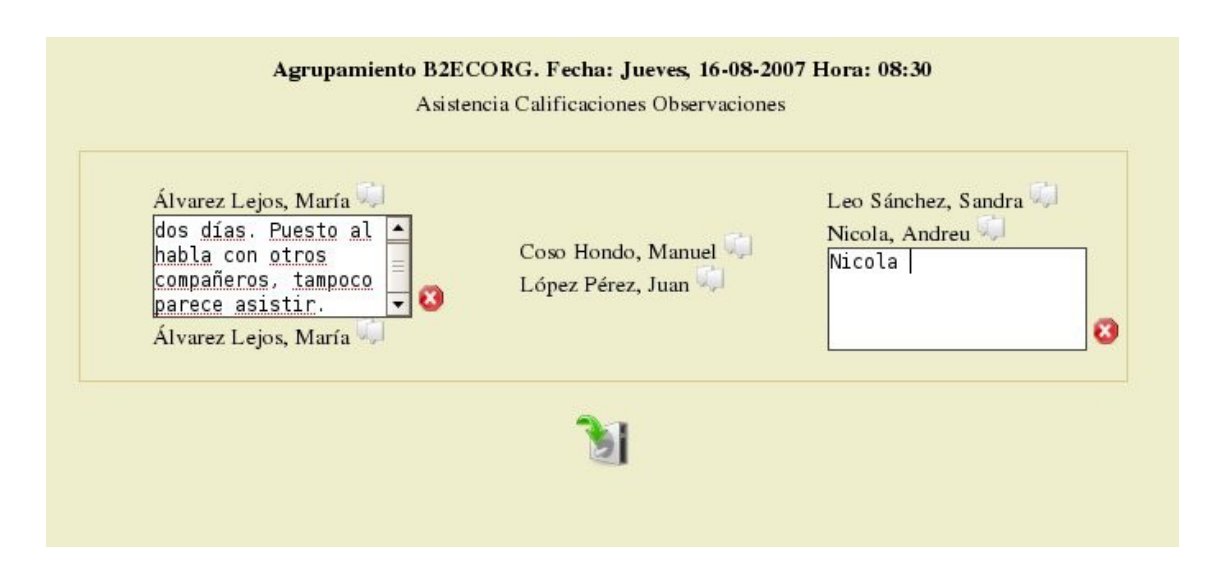

## **Manejo de la agenda**

En la parte central de SIESTTA se halla la agenda lectiva. Para manejarla es necesario que previamente hayamos registrado nuestro horario y en ella podremos visualizar:

- 1. **Franjas horarias** del día en el que nos posicionemos.
- 2. Sesiones (lectivas o no) de cada franja horaria.
- 3. **Anotaciones** del tipo:
- 1. Tareas que todo el alumnado del agrupamiento ha de entregar ese día
- 2. **Exámenes** que realizará el alumnado del agrupamiento ese día

3. **Anotaciones tipo Nota Bene** (memoria de clases, temas tratados, punto donde dejamos la explicación, llamar a los padres de un alumno, etcétera)

4. Anotaciones privadas que no están relacionadas con la docencia (visitas al médico, llamar a un amigo, etcétera)

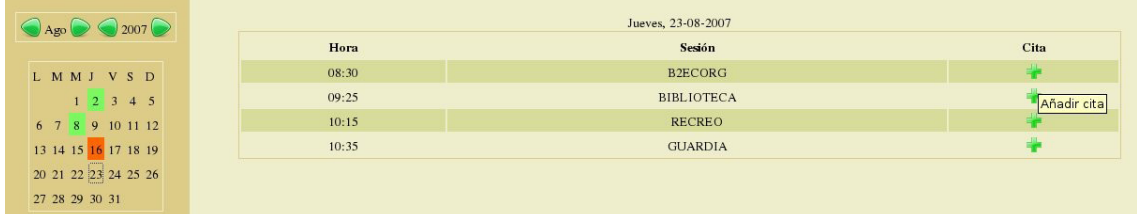

# La ficha de alumn@

Existen tres formas de acceder a la ficha de alumn@:

1. Desde el formulario **Asistencia** al que hemos llegado tras pulsar sobreel nombre del agrupamiento en la agenda lectiva.

2. Desde el formulario Asistencia al que hemos llegado tras pulsar en el menú lateral el enlace Mis Agrupamientos y haciendo clic sobre el agrupamiento al que pertenece.

3. Usando la **búsqueda rápida** situada debajo del calendario. Ésta consiste en un cuadro de texto donde introduciremos el primer apellido.

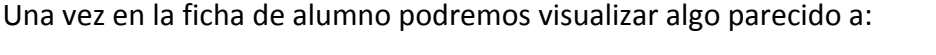

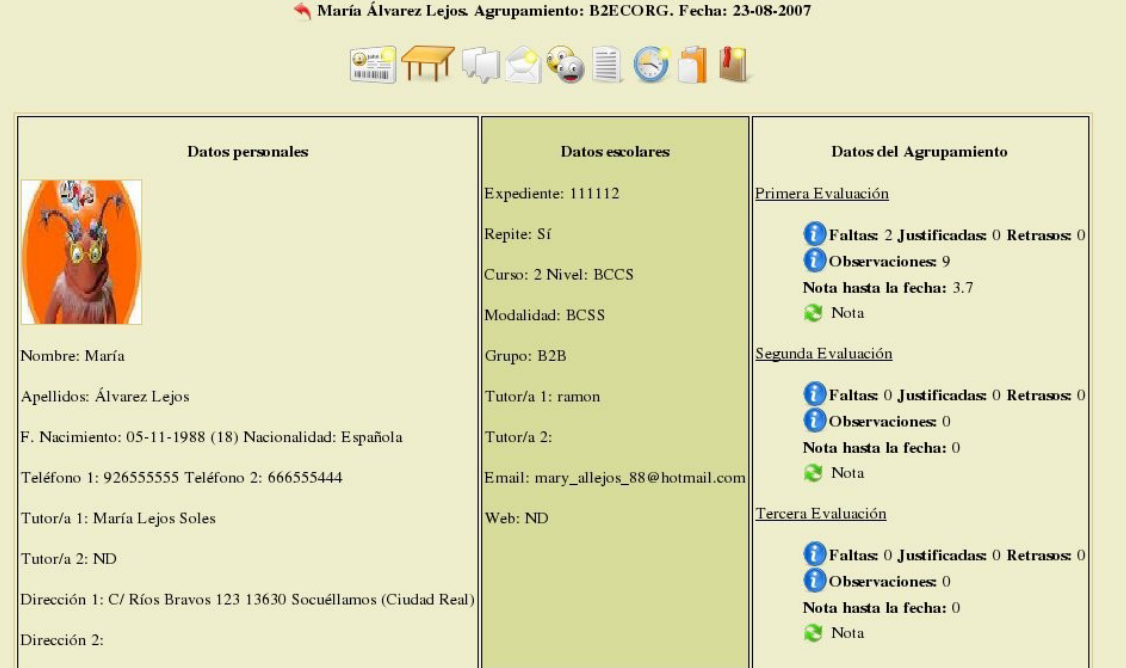

## **Informes!de!observaciones**

Este formulario cuando deseemos realizar una observación sobre un solo alumno. Si lo que pretendemos es realizar observaciones individuales para todos los alumnos del agrupamiento, hacerlo de esta manera resulta tedioso pues tenemos que ir navegando de ficha en ficha y accediendo a las observaciones.

## **Asistencia**

Pulsando sobre el icono **Reloj** accederemos a la información relativa a asistencia del alumno. Si nos situamos con el puntero del ratón sobre uno de ellos, conoceremos la hora a la que se produjo el dato. También, como es habitual.

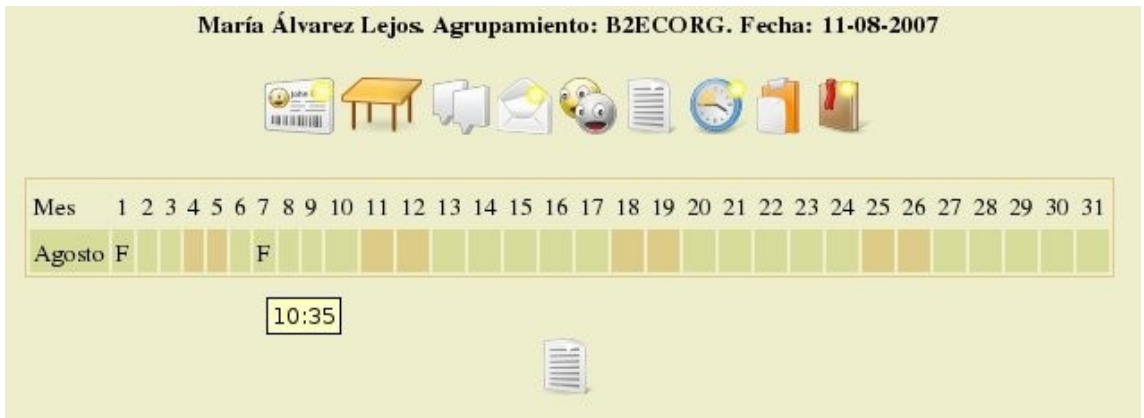

## **Calificaciones**

Desde el icono **Calificaciones** accederemos al listado de todas las calificaciones registradas para el alumno.

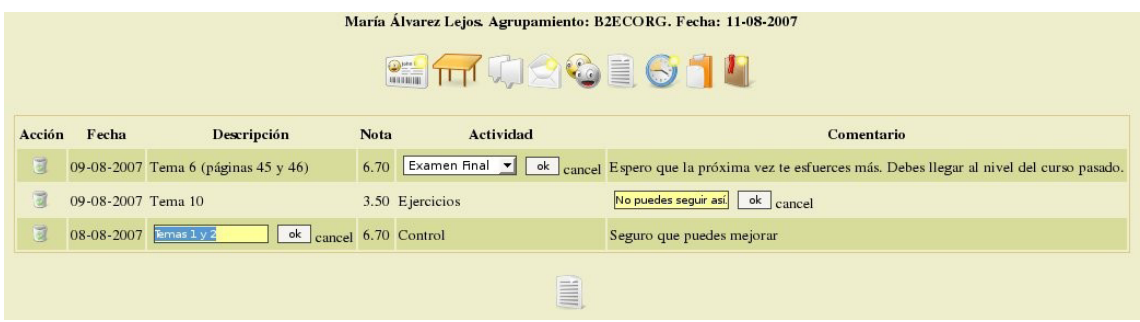

## NOEMI ÁLVAREZ VALLINA